## İHKİB KARİYER

Üyelik Eğitim Kılavuzu

İHKİB Eğitim Vakfı

Kariyerinizde sizleri öne çıkaracak tüm eğitimlerin tek adresi **İHKİB AKADEMİ**'ye hoş geldiniz.

Web sitemizin menü kısmında bulunan "Üye Girişi" butonundan, daha önce üyeliğiniz varsa eğitim platformuna giriş yapabilir veya yeni üyelik oluşturabilirsiniz.

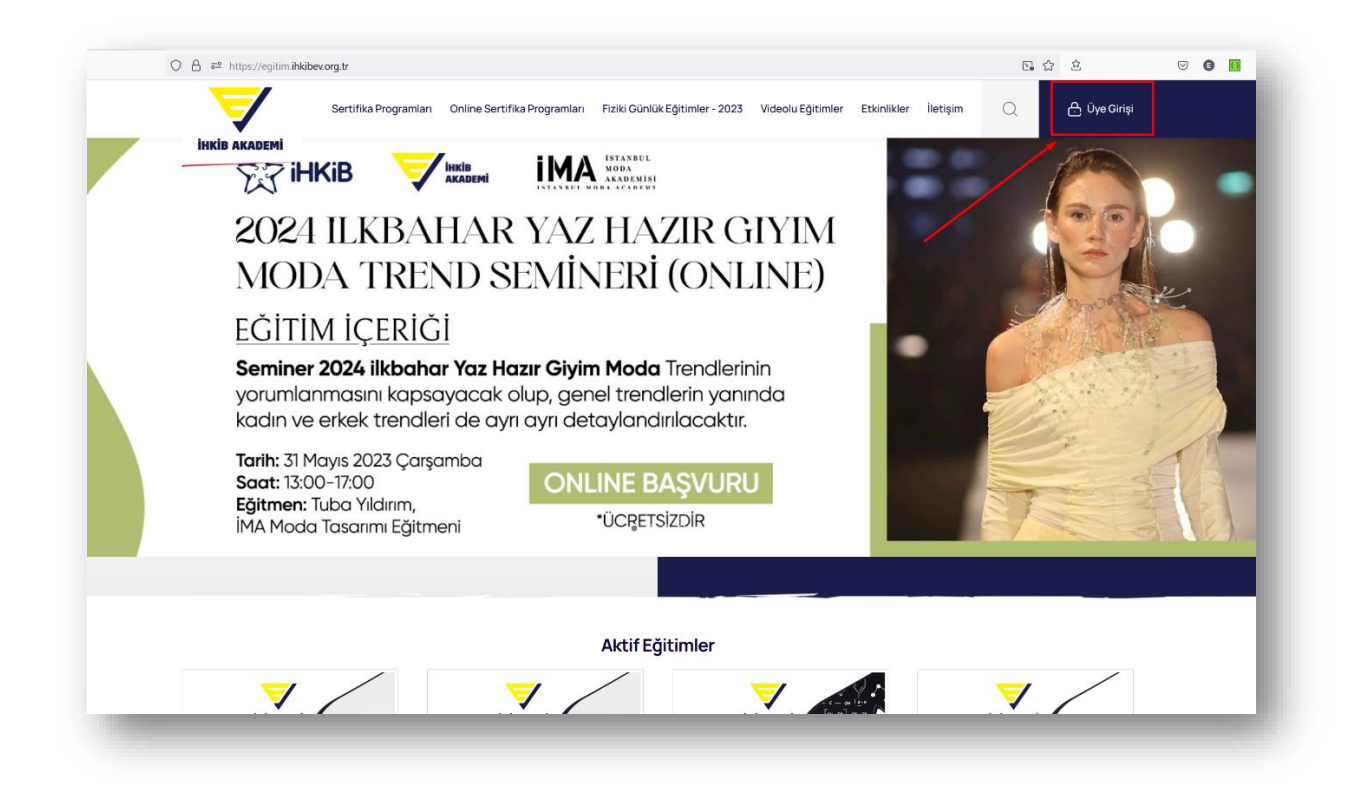

Web sitesine ilk defa kayıt oluşturacaksanız ["Yeni Üyelik"](https://egitim.ihkibev.org.tr/yeni-uyelik) butonuna tıklayarak sisteme kayıt olmanız gerekmektedir.

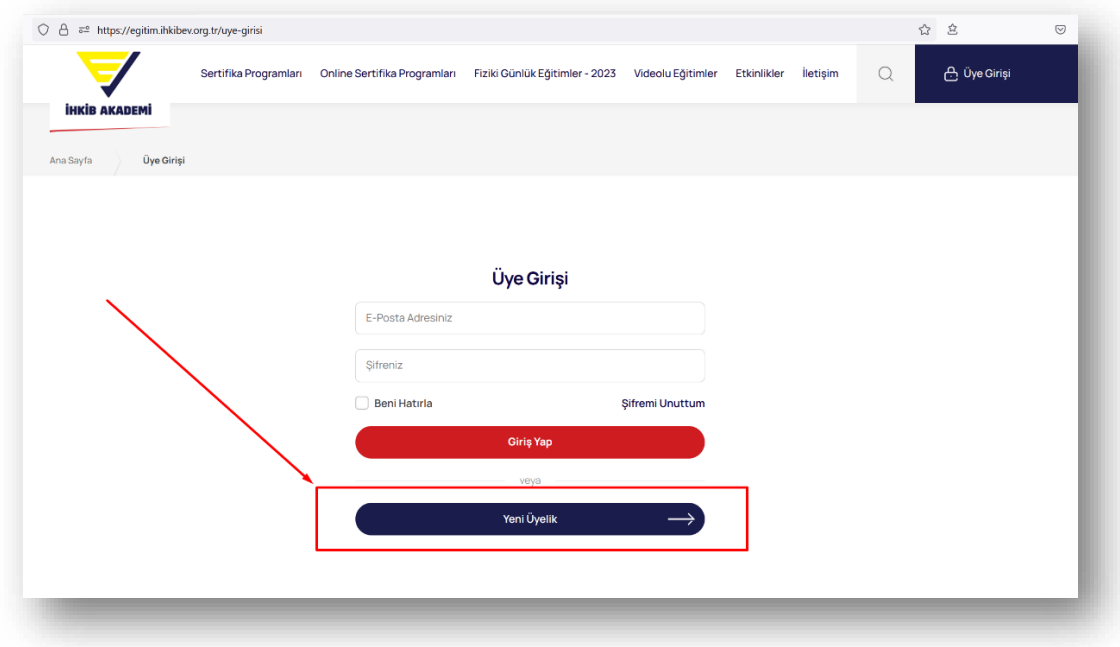

Bireysel üye iseniz; Vergi Numarası ile başlayan bölüme kadar tüm alanları doldurmalısınız.

Kurumsal üyeler için vergi numarası da dahil vergi dairesi, şirket ünvanı ve devamındaki bilgilerin doldurulması gerekmektedir.

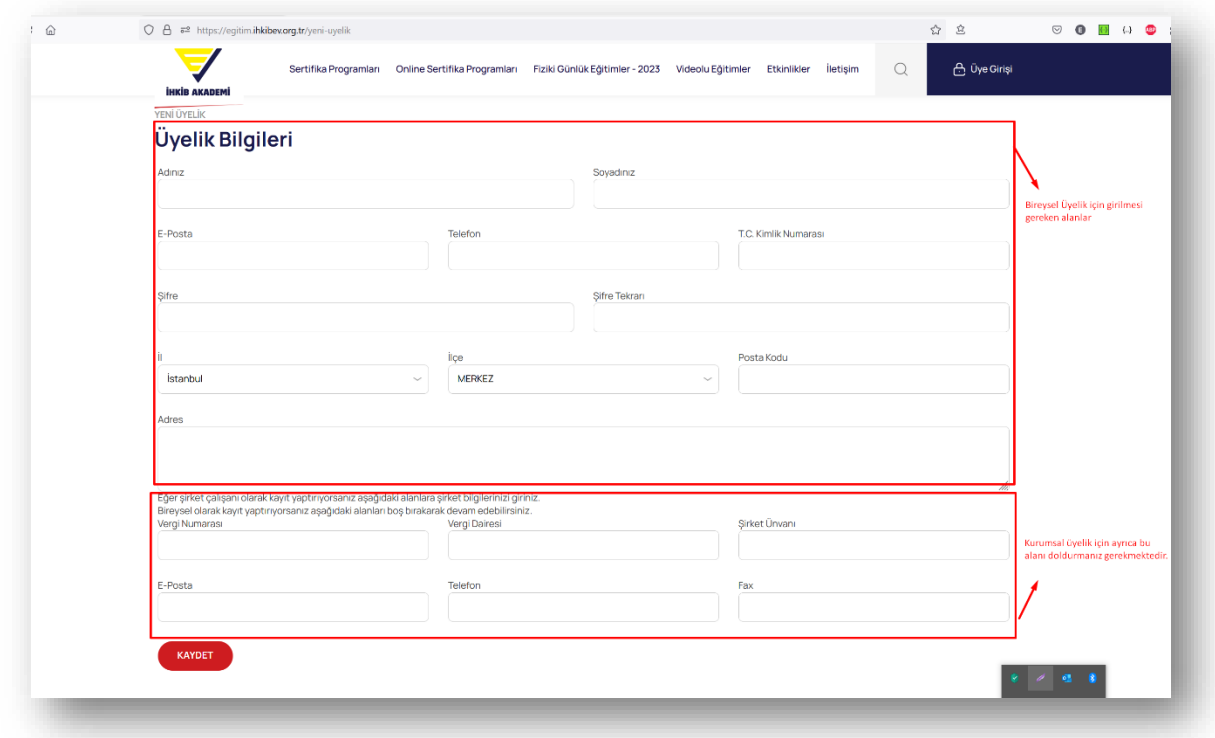

Eğer İHKİB Üyesi bir firmada çalışıyor iseniz yeni üyelik sayfasında bulunan tüm alanları eksiksiz ve doğru bir şekilde doldurmanız gerekmektedir. Özellikle İHKİB üyesi olduğunuz firmanın "Vergi Numarası" doğru değil ise eğitim indirimlerinden faydalanamamaktasınız. Yukarıdaki görselde alt kısım kırmızı çerçeve içerisindeki bilgileri özenle doldurunuz.

Üyelik bilgilerini eksiksiz bir şekilde tamamladığınızda "Kaydet" butonuna tıklayarak, giriş yapma sayfasına yönlendirileceksiniz. "Üyelik bilgileriniz başarılı bir şekilde alındı. Lütfen giriş yapınız." uyarısını aldığınız zaman bu sayfadan yeni oluşturmuş olduğunuz üyelik bilgileri ile sisteme giriş yapabilirsiniz. Kayıt olduğunuz e-posta ve şifre bilgilerini girerek "Giriş Yap" butonuna tıklamanız yeterli olacaktır.

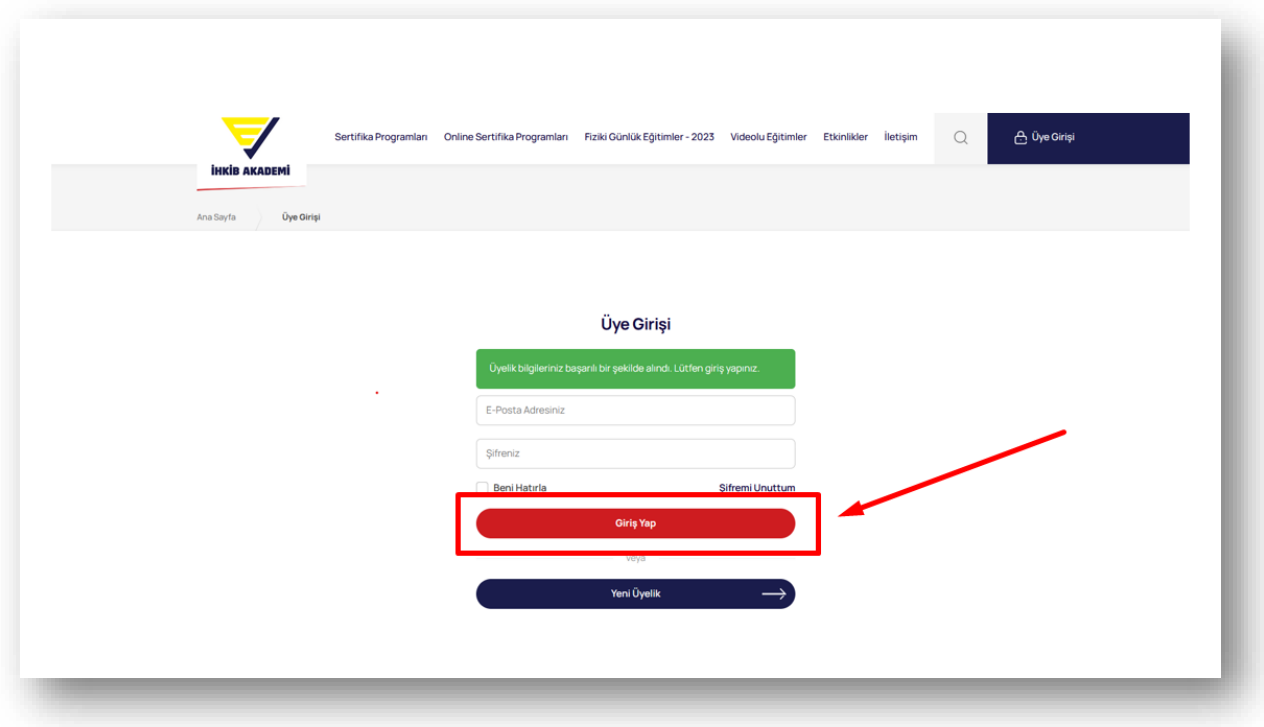

Bilgilerinizi doldurup "Giriş Yap" butonuna tıkladığınızda sistem sizi anasayfaya yönlendirecek, yukarıda menüde bulunan eğitim kategorilerinden satın almak istediğiniz eğitim kategorisine tıklayarak aktif eğitimleri görebilir ve satın alma işlemini başlatabilirsiniz.

Örneğin Fiziki Günlük Eğitimlerden içinde bulunmuş olduğunuz ayı seçerek, o ay aktif olan tüm eğitimleri görebilir dilediğinizi satın alma işlemi yapabilirsiniz. Tercih ettiğiniz eğitime tıkladığınızda detay sayfasına yönlendirilirsiniz.

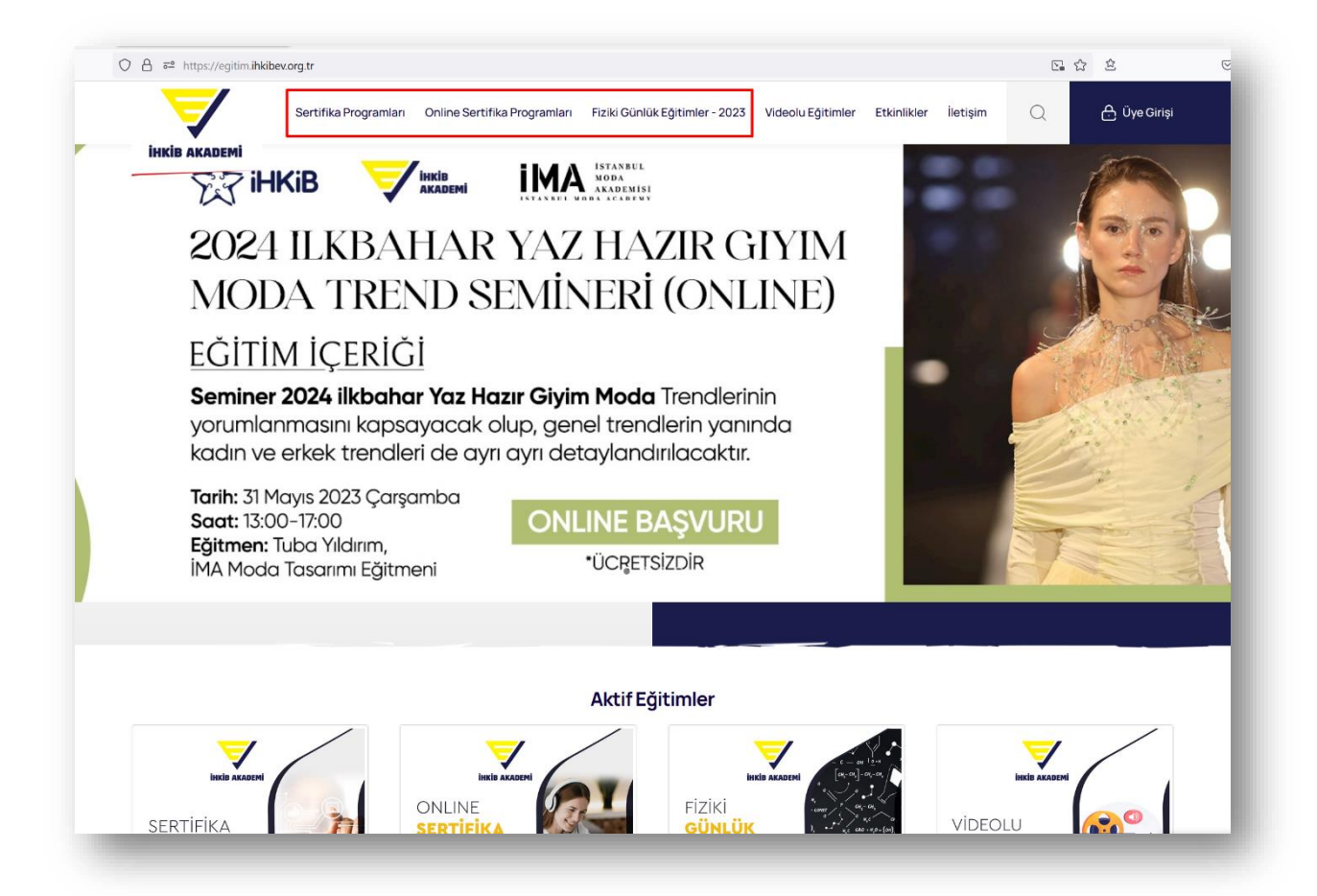

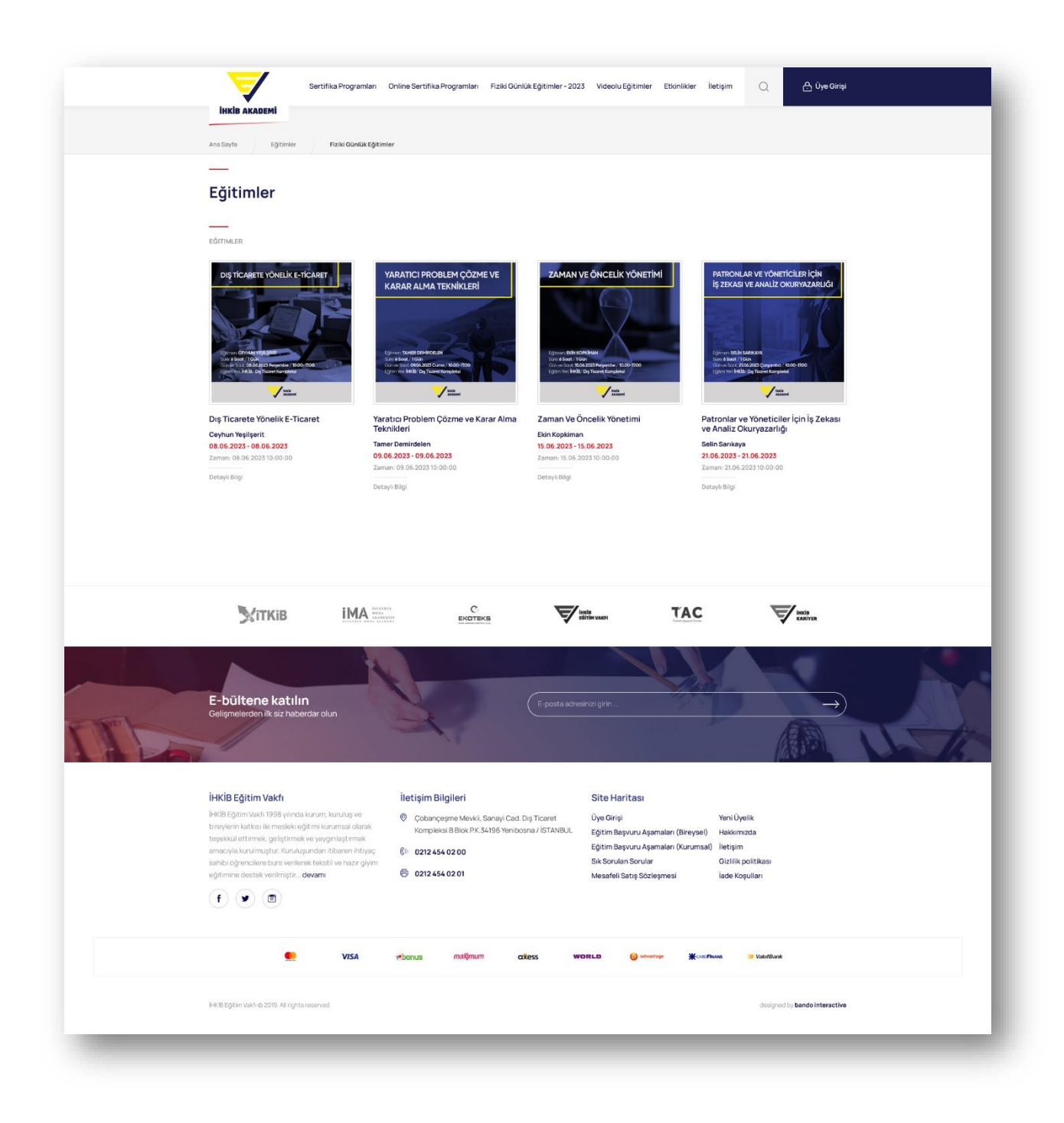

Seçmiş olduğunuz eğitim detay sayfasına girdiğinizde eğitime katılacak kişi sayısını seçip "Eğitime Katıl" butonuna tıklamanız gerekmektedir.

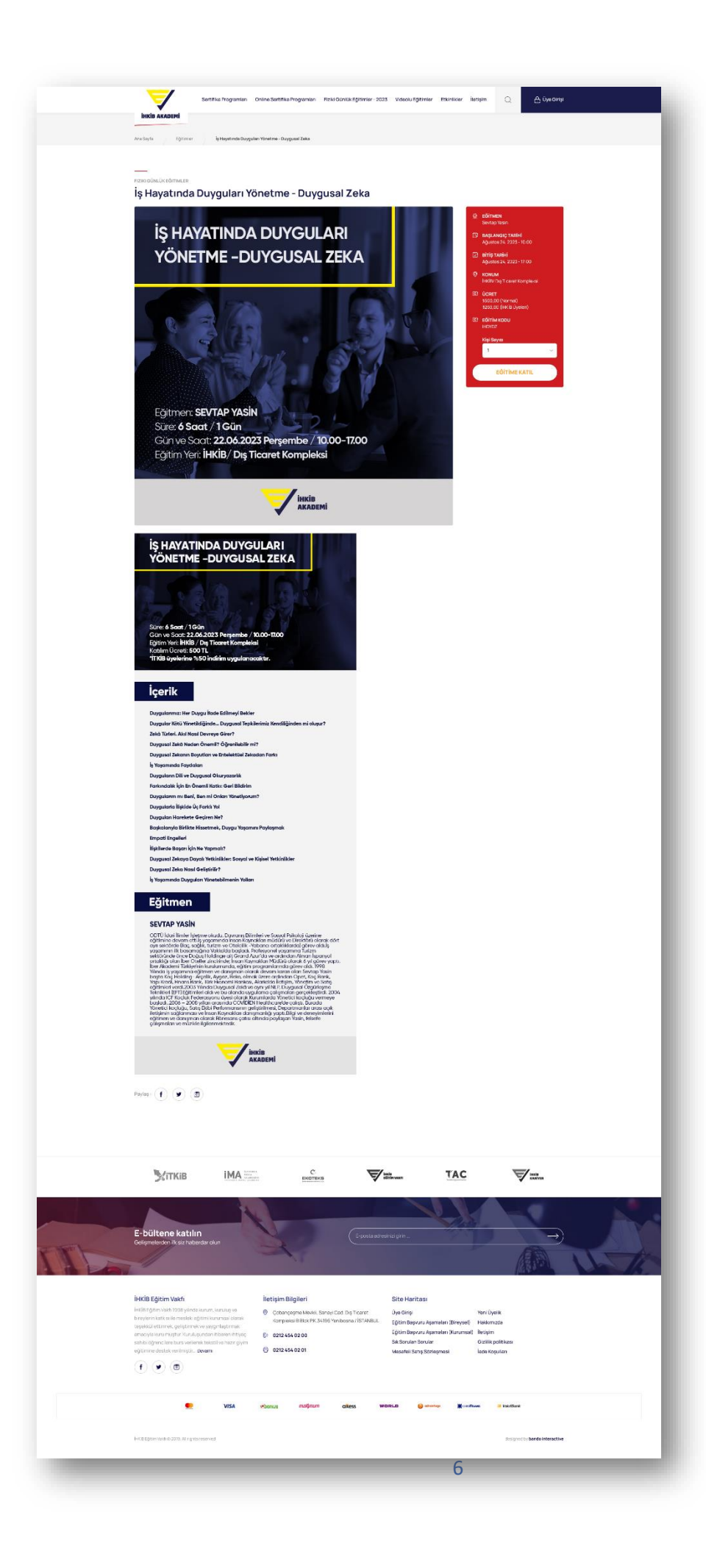

Son olarak sistem tarafından ödeme adımına yönlendirileceksiniz; burada bulunan tüm alanları eksiksiz bir şekilde doldurup "Ödeme Yap" butonuna tıklamanız gerekmektedir.

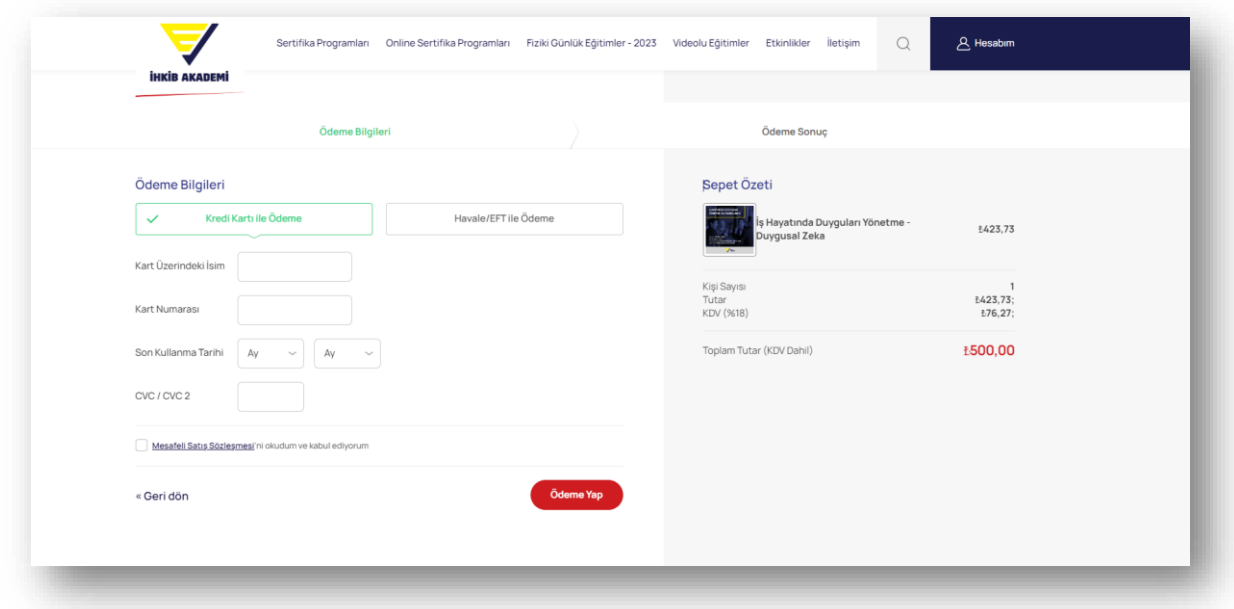

Ödeme işlemi tamamlandığında sistem sizi katılımcı giriş bilgilerini doldurabileceğiniz ekrana yönlendirecek; tüm alanları eksiksiz doldurmanız gerekmektedir.

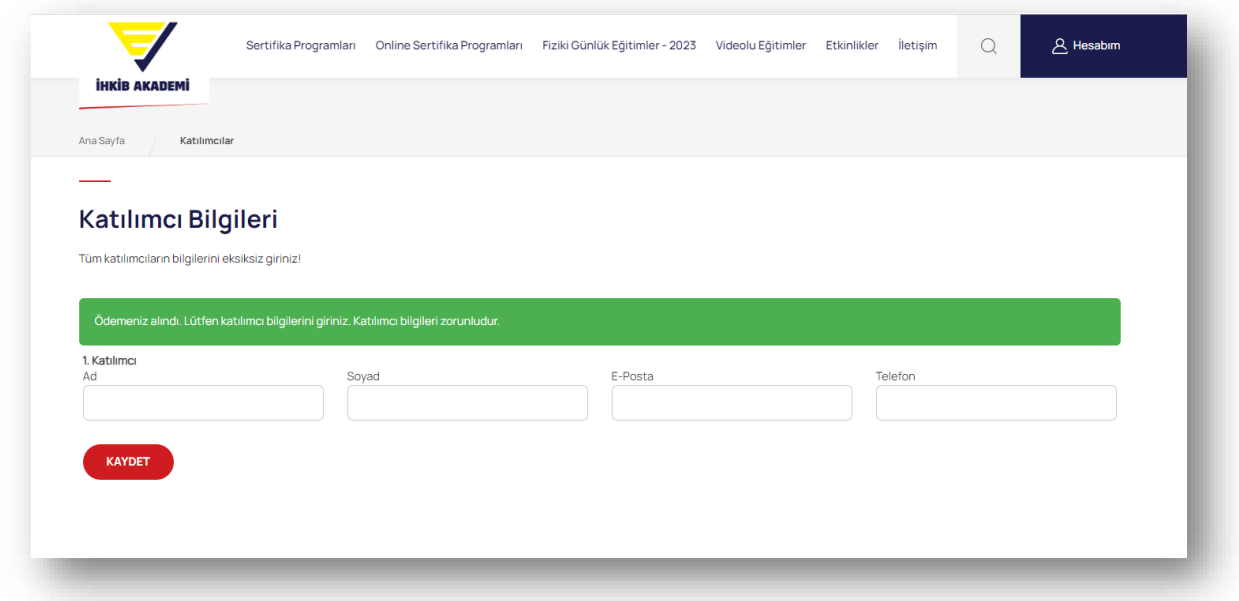

İlgili alanları doldurup "Kaydet" butonuna tıkladığınızda "Sipariş Tamamlandı" sayfasına yönlendirileceksiniz. Burada "Eğitimlerim" butonundan satın almış olduğunuz eğitimin tüm içeriklerine ulaşabilirsiniz. (Eğer satın almış olduğunuz eğitim Fiziki Günlük Eğitimler kategorisindeyse kayıt işlemleriniz tamamlanmış olarak belirtilen gün ve saatte eğitim yerinde bulunmanız yeterli olacaktır.)

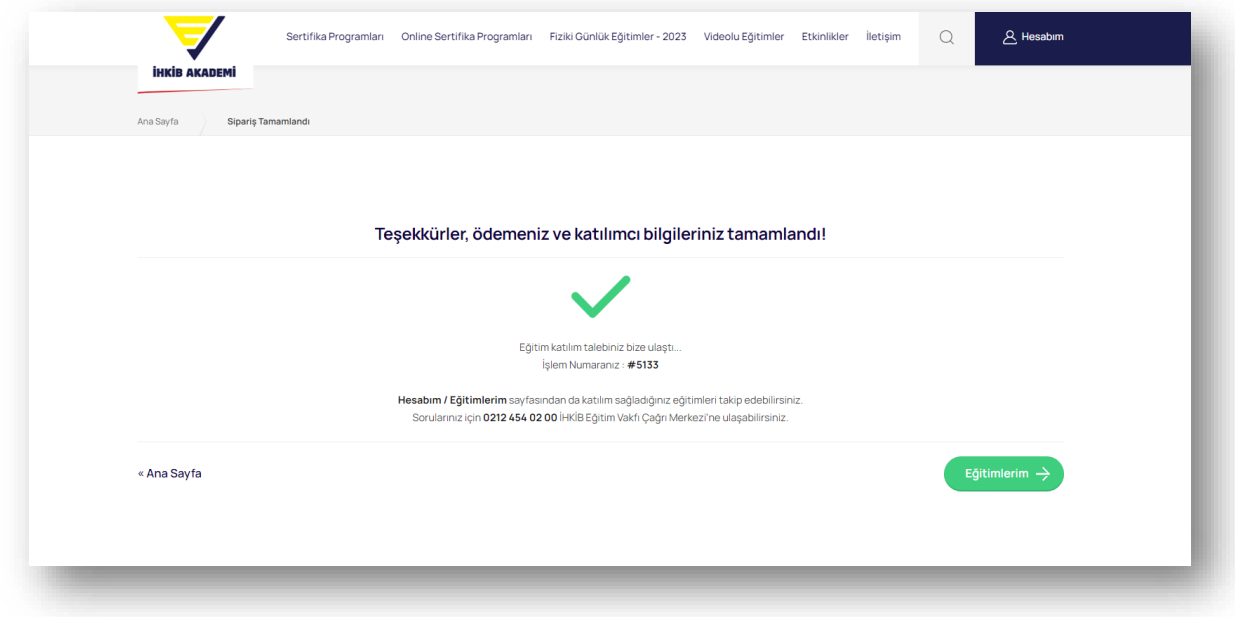